- 1. Go to<https://chrome.google.com/webstore/category/extensions> and search "opendyslexic" in the chrome store.
- 2. Find "OpenDyslexic Font for Chrome" and click the "Add to Chrome" button. [Pictured below.]

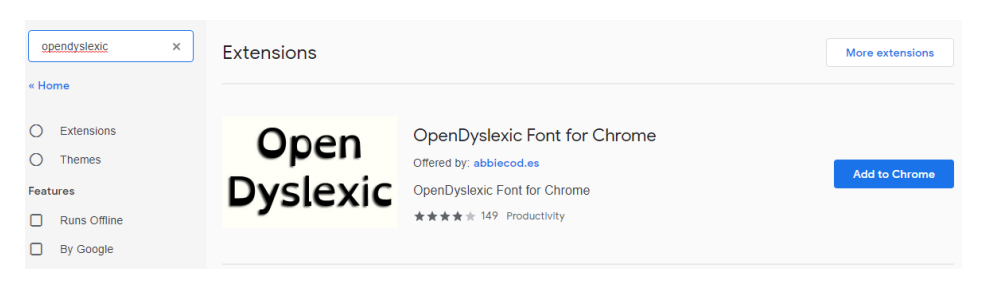

3. Chrome will confirm that you want to add it. [Pictured below.]

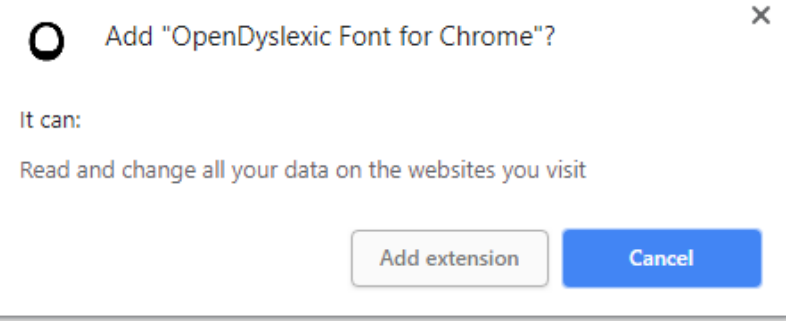

4. The OpenDyslexic icon will appear at the top-right of the screen, at end of your address bar. Click to open the settings and enable OpenDyslexic by moving the slider to the right. [Pictured below.]

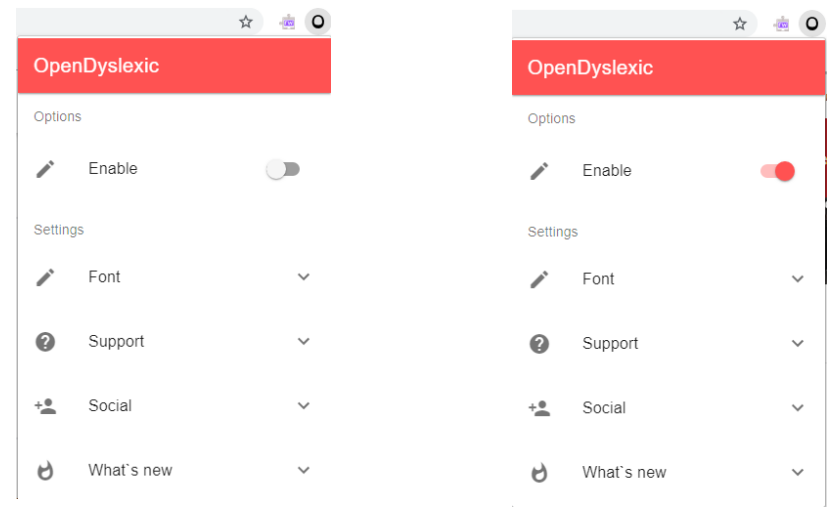

5. You're done! Test by going to Blackboard, Outlook Web App (TopperMail), YouTube, etc.